## Marche à suivre pour adresser une demande de subvention au fonds pour l'innovation dans les CEC

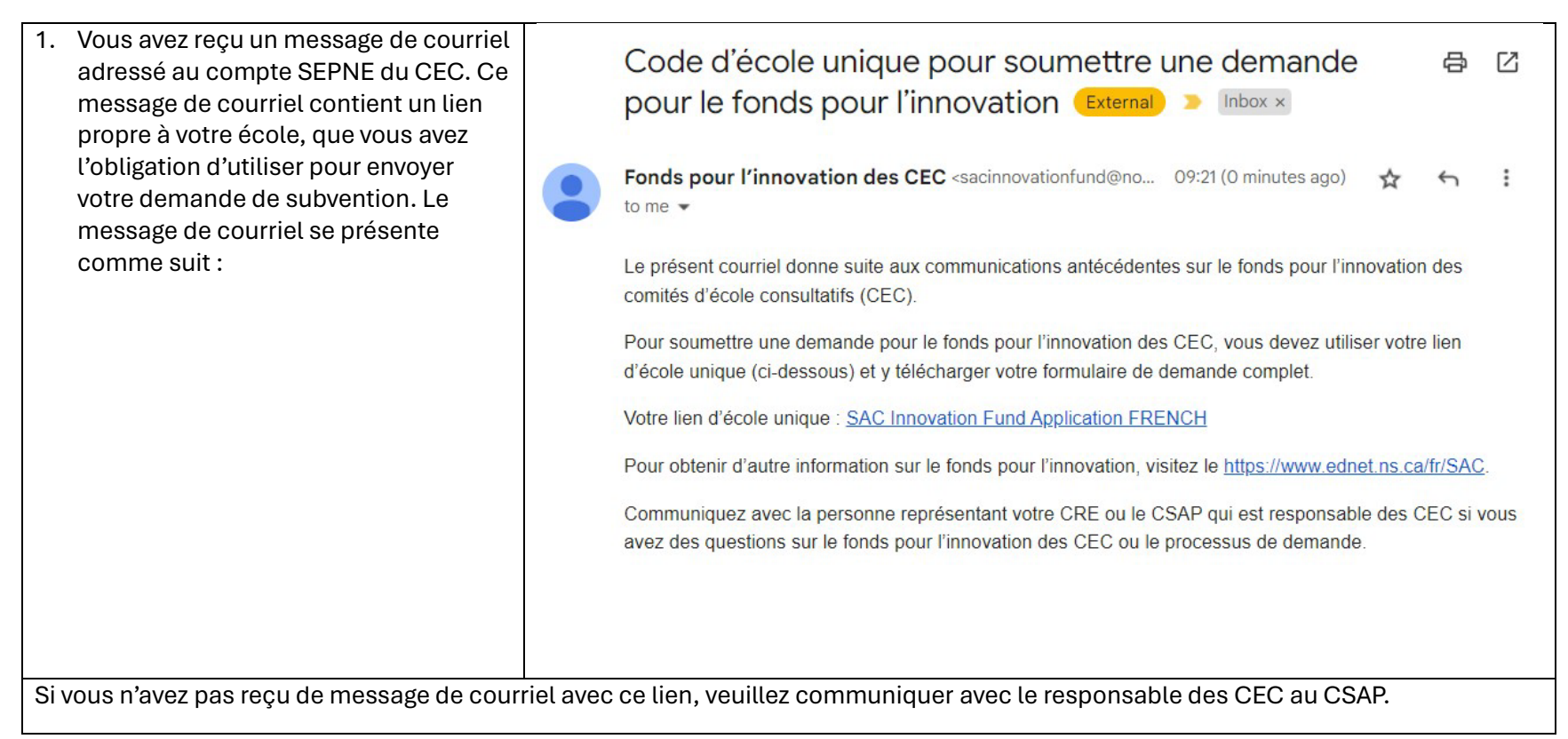

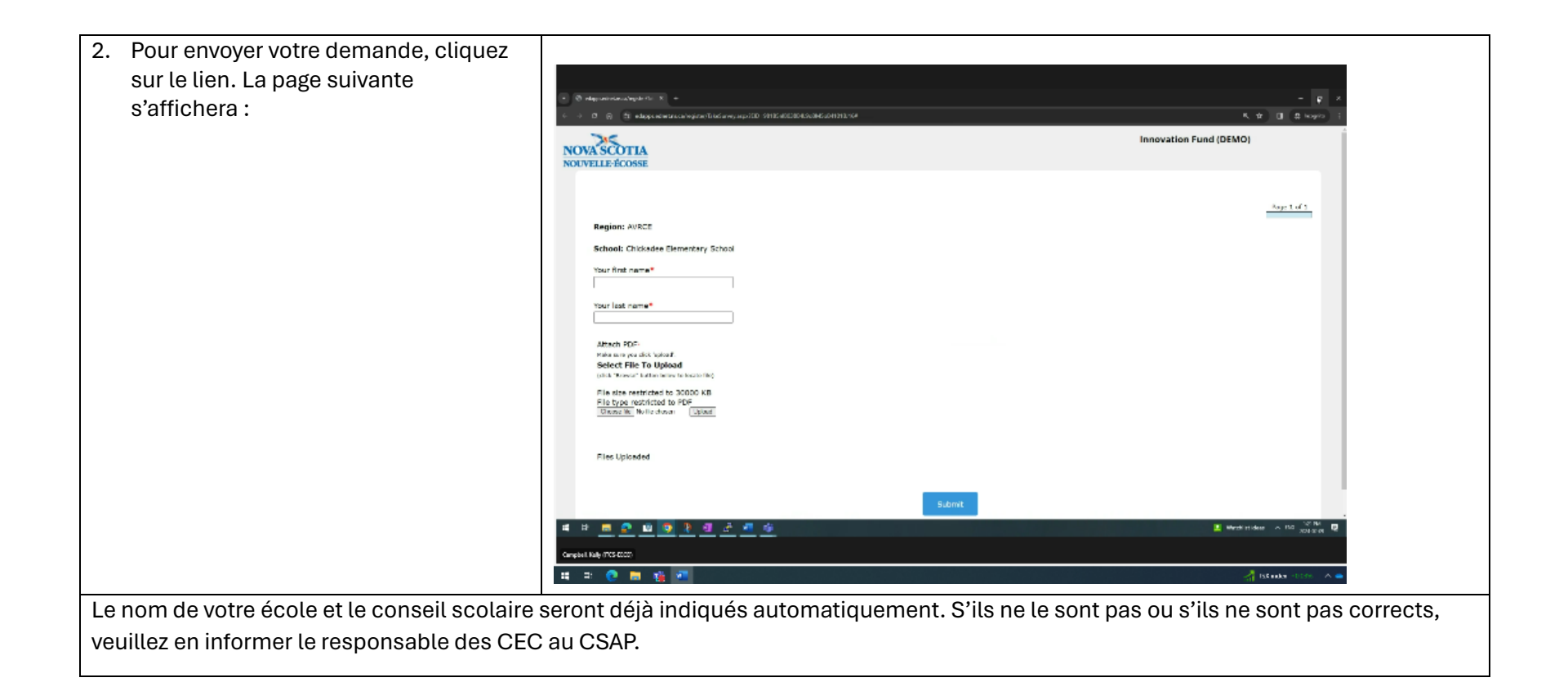

![](_page_2_Picture_15.jpeg)

![](_page_3_Picture_18.jpeg)

5. Une fois que vous aurez bien sélectionné le fichier, vous verrez son nom apparaitre à l'écran. Dans l'image suivante, le nom est « SAC\_Inn…form.pdf ».

![](_page_4_Picture_1.jpeg)

![](_page_5_Picture_0.jpeg)

![](_page_6_Picture_0.jpeg)